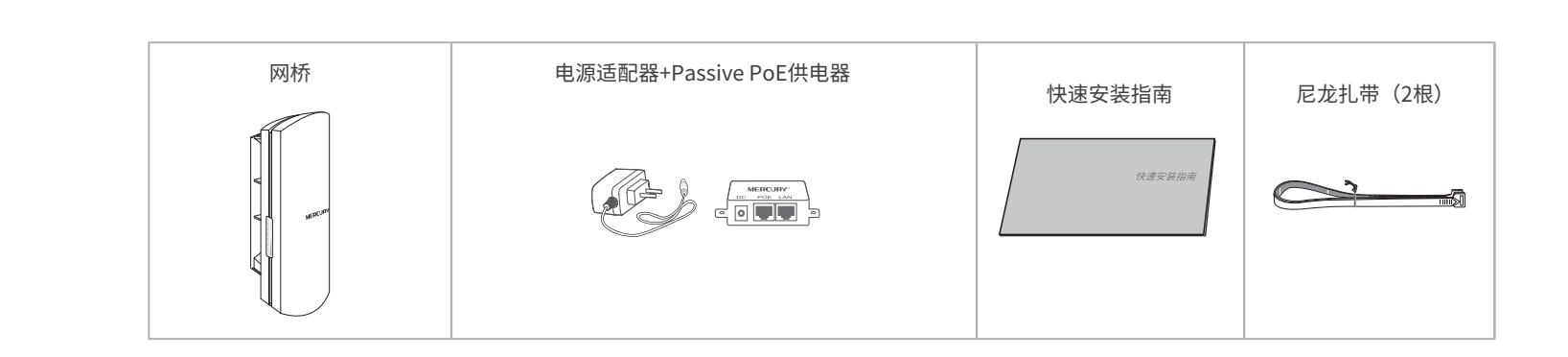

# **物品清单**

1 请先将网桥壳体上的滑盖打开, 以便于完成网线的连接。

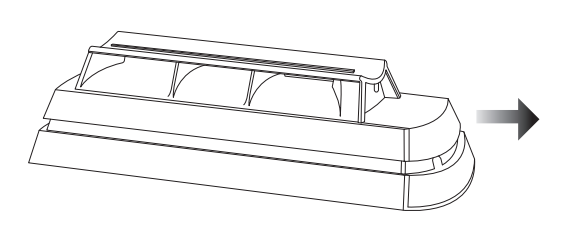

# **产品介绍**

# **产品安装**

# **典型应用场景**

## 3 将网桥放在选定的位置上,调整正面板朝向使其与选定的方向大致相同。

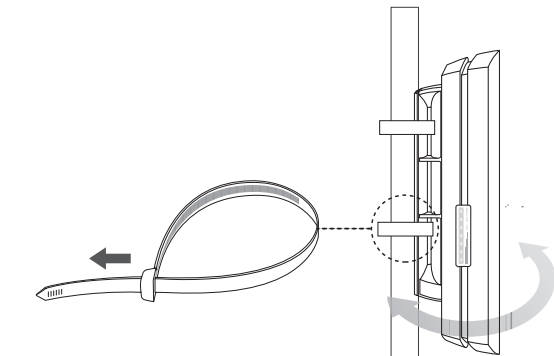

# **MERCURY**

# **声明**

MERCURY 为深圳市美科星通信技术有限公司注册商标。本手册提及的所有商标,由各自所有人拥有。本手册所提到 的产品规格和资讯仅供参考,如有内容更新,恕不另行通知。除非有特殊约定,本手册仅作为使用指导,所作陈述均不构成 任何形式的担保。

Copyright © 2019 深圳市美科星通信技术有限公司 未经深圳市美科星通信技术有限公司明确书面许可,任何单位或个人不得擅自仿制、复制、誊抄或转译本手册部分或全 部内容,且不得以营利为目的进行任何方式(电子、影印、录制等)的传播。

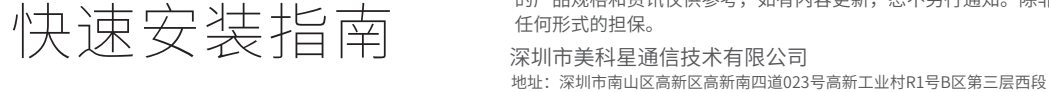

# 无线网桥

7108502199 REV2.0.1 约定 在本指南以下部分,如无特别说明,所提到的"网桥"、"本产品"等名词,系室外无线网桥。

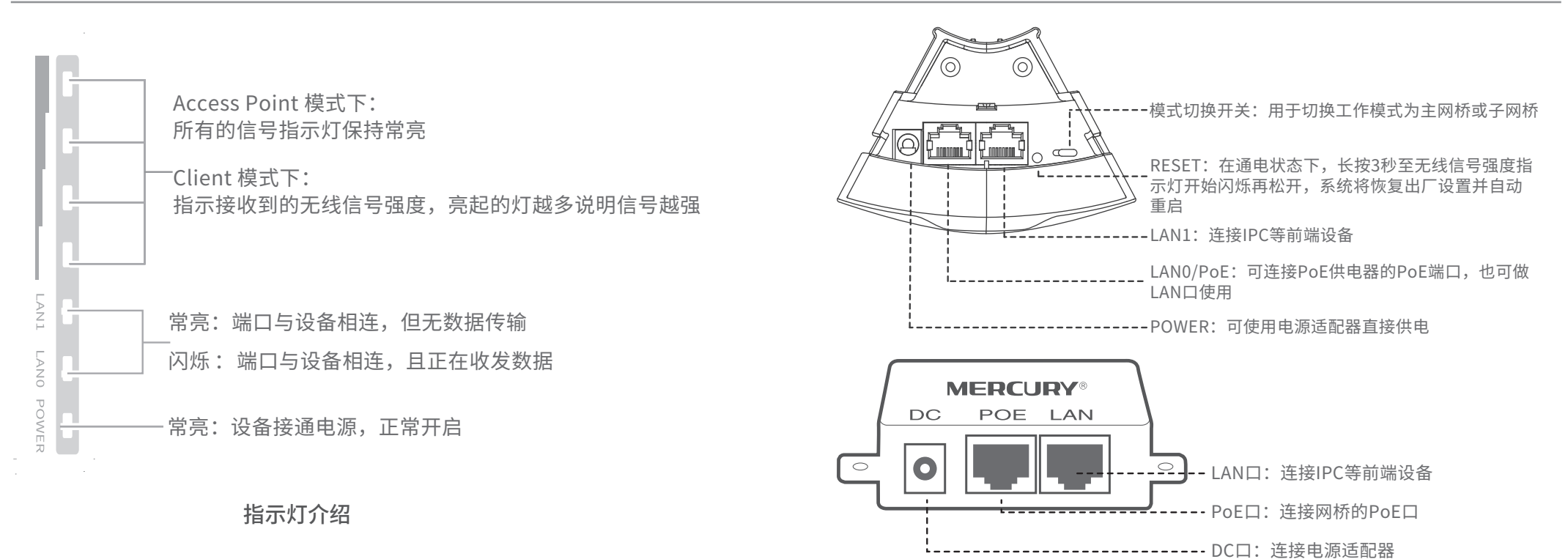

2 网桥连接图如下图所示。

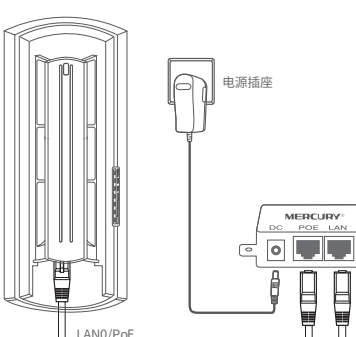

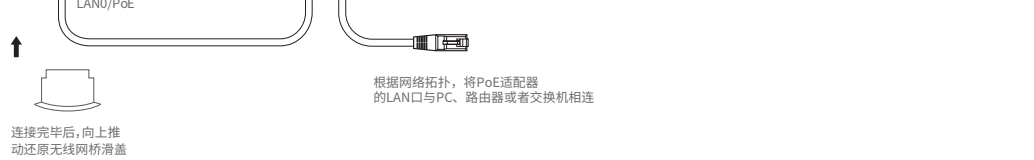

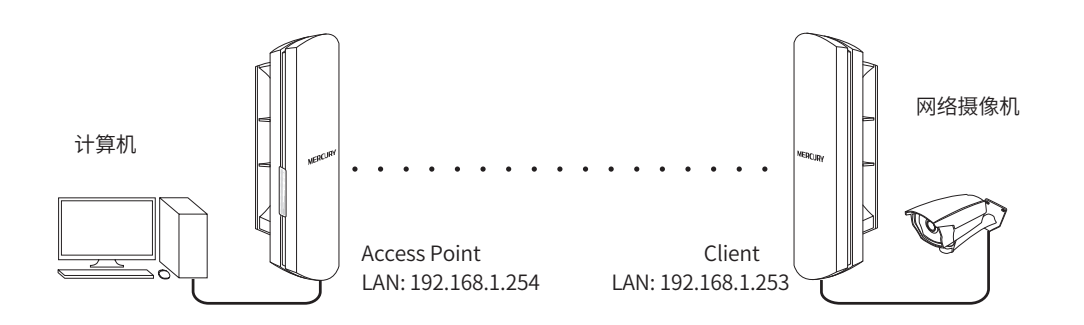

点对点模型主要用于为两个相距比较远的无线设备建立网络连接。

## 1 **点对点** 2 **点对多点**

点对多点模型主要用在几个不同区域的无线设备需要与一个中心区域的接入点建立网络连接 的情况。该模型有多种配置方法,下面我们将以下图所示的ISP(网络提供商)模式为例介绍。

## 3 **热点**

热点模型主要用于为智能手机、平板电脑、手提电脑等无线客户端提供网络接入。

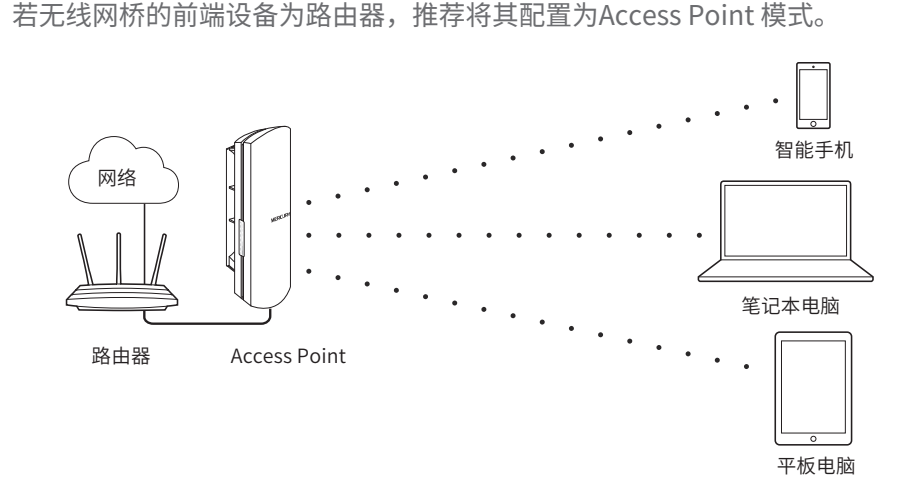

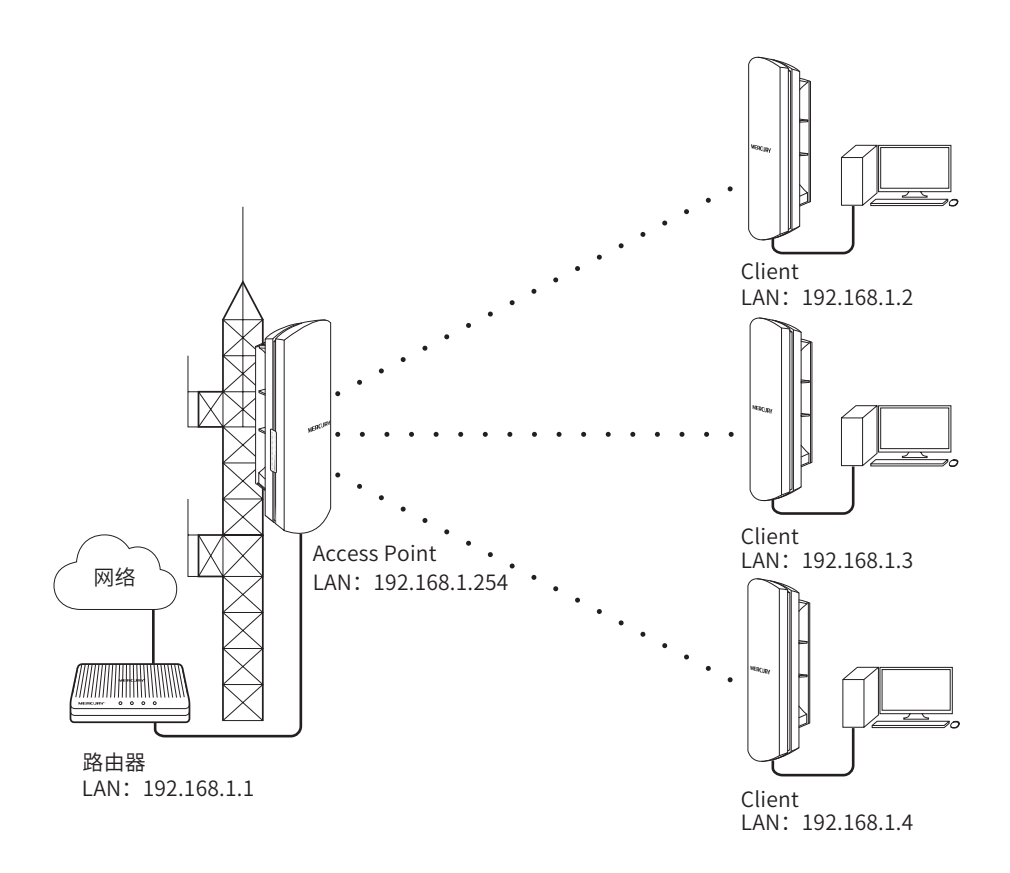

# **有毒有害物质含量声明**

## **产品保修卡**

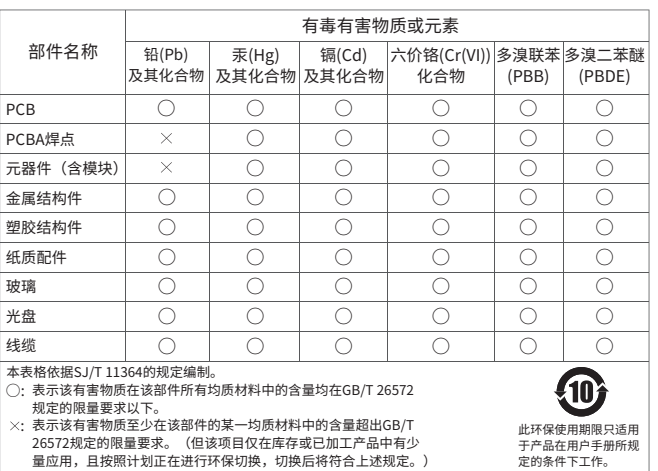

# **软件设置**

- 电源适配器的保换期限为1年, 电池的保换期限为6个月。如因用户使用不当或意外因素, 造成电源 适配器或电池有明显的硬物损伤、裂痕、断脚、严重变形,电源线破损、断线、裸芯等现象则不予 保换,用户可另行购买。
- 保修、保换仅限于主机,其他包材附件不在保修、保换范围内。光纤头元器件保修期为3个月。
- 若产品在购买后的15天内出现设备性能问题,且外观无划伤,可直接申请更换新产品。在免费保换 期间,产品须经过本公司检测,确认故障后,将更换同一型号或与该产品性能相当的返修良品;无 故障产品,将原样退回。
- 在本公司服务机构为您服务时,请您备好相应的发票和产品保修卡;如您不能出示以上证明,该产 品的免费保修期将自其生产日期开始计算。如产品为付费维修,同一性能问题将享受自修复之日起 为期3个月的免费保修期,请注意索取并妥善保管好您的维修凭证。
- 经本公司保修、保换过的产品,保修、保换期限在原始承诺剩余期限的基础上延期3个月。
- 返修产品的邮客费用中发送方单向负责。
- 经销商向您作出的非本公司保证的其它承诺,本公司不承担任何责任。
- 本公司官网www.mercurycom.com.cn会在第一时间内发布各类产品最新版本的驱动程序、升级软 件等技术资料。

在国家法律法规的范围内,本承诺的解释权、修改权归深圳市美科星通信技术有限公司。

#### 特别说明:

- 未按使用说明书要求安装、使用、维护、保管导致的产品故障或损坏;
- 已经超出保修、保换期限;
- 擅自涂改、撕毁产品条形码;
- 产品保修卡上的产品条形码或型号与产品本身不符;
- 未经本公司许可, 擅自改动产品固有的设置文件或擅自拆机修理;
- 意外因素或人为行为导致的产品故障或损坏,如输入不合适电压、高温、进水、机械破坏、摔坏、 产品严重氧化或生锈等;
- 产品在客户发回返修途中由于运输、装卸所导致的损坏;
- 因不可抗力如地震、火灾、水灾、雷击等导致的产品故障或损坏;
- 其他非产品本身设计、技术、制造、质量等问题而导致的产品故障或损坏。

如果您希望了解其他产品具体的保修、保换政策,请登陆本公司官网www.mercurycom.com.cn查询。

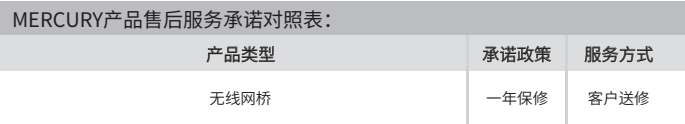

#### 下列情况不属于免费维修范围,深圳市美科星通信技术有限公司(以下简称 本公司)可提供有偿服务,敬请注意:

#### 为了维护您的权益,请您认真填写,并妥善保管,作为维修时的凭证:

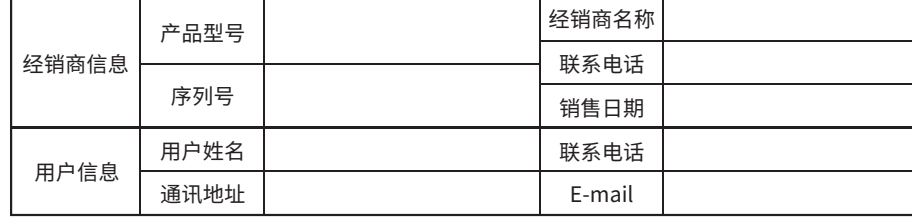

**产 品 合 格 证 已 检 验**

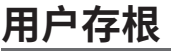

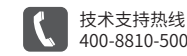

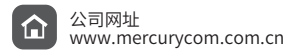

## 登录无线网桥管理界面

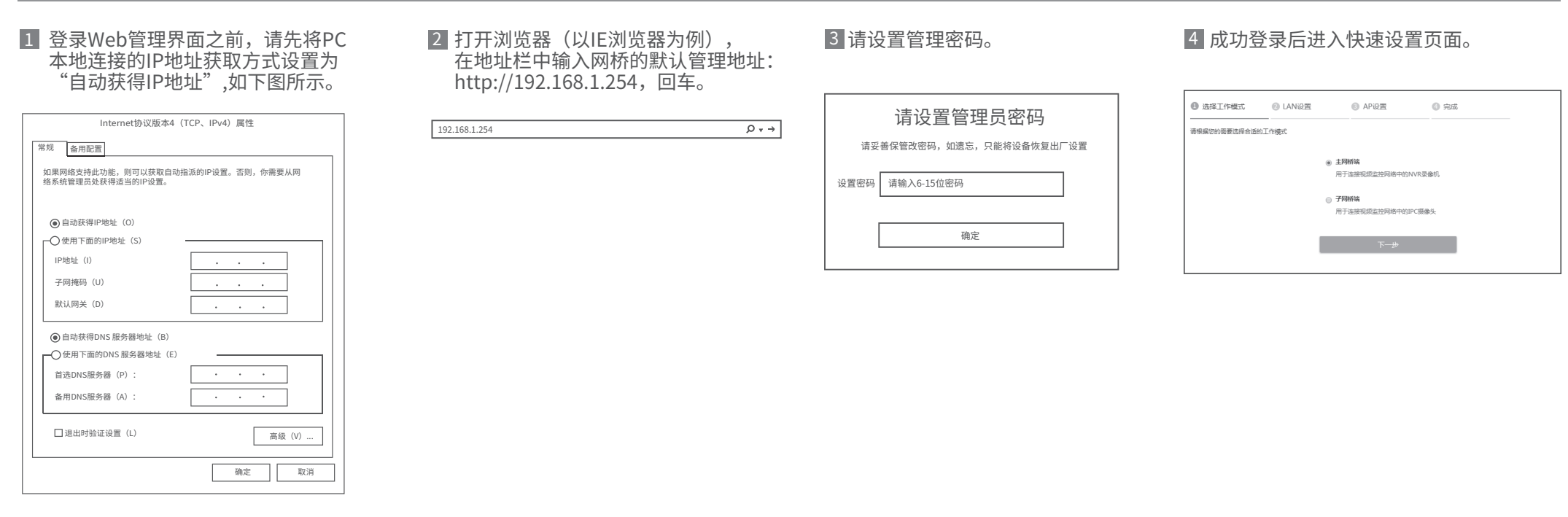

## 主网桥端(Access Point)配置方法

7.完成:点击<完成>按钮

#### 4.LAN设置

 IP地址:192.168.1.253 (与主网桥端处在同一网段,与局域网其他设备不同) 点击<下一步>按钮

### 5.无线设置:

LAN口设置完成后,开始自动扫描,自动扫描完成后,显示结果。若扫描失败,需点击刷新。

┚

无加密设置连接: 选择一个无加密设备,点击"连接"按钮 有加密设置连接: 选择一个有加密设备, 点击"连接"按钮

- 1)加密方式:选择<无加密>或者选择<WPA-PSK/WPA2-PSK>
- 2) 无线密码: 加密时, 输入Access Point的PSK密钥
- 3)距离设置:输入与Access Point配置中相同的距离
- 4)点击<下一步>按钮

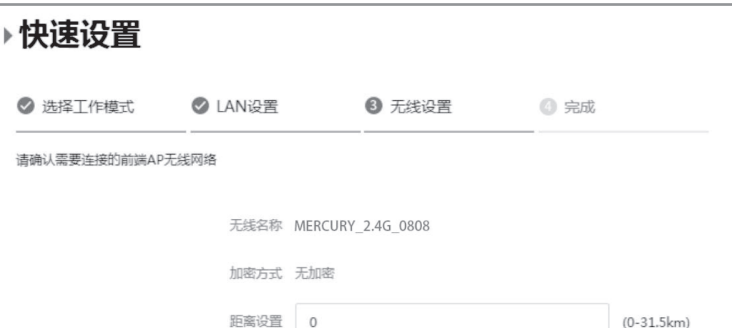

1.登录web管理界面

2.进入快速设置页面

- 3.工作模式
- 选择"子网桥端"
- 点击<下一步>按钮

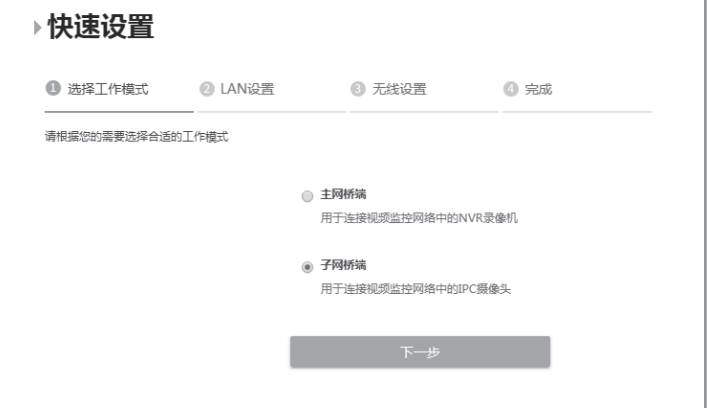

### 1.登录Web管理界面

2.进入快速设置页面

4.LAN设置:点击<下一步>按钮

5.AP设置

- 无线名称:输入一串字符串(1~32个字符)来命名您的无线网络
- 加密方式: 选择"无加密"或者选择"WPA-PSK/WPA2-PSK"
- 无线密码: 加密时,为您的无线网络设置密码,要求为8~63个十六进制字符 或8~63个ASCII码字符
- 距离设置:输入AP与Client之间的距离。如果难以精确测量,建议输入一个 大于该距离的最小整数

点击<下一步>按钮

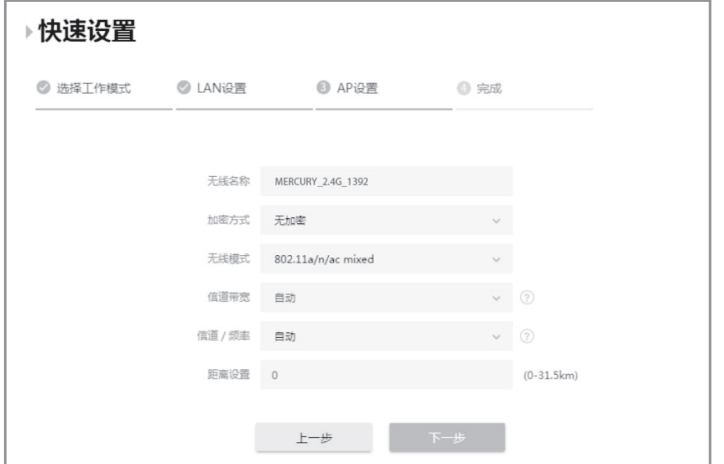

## 子网桥端 (Client) 配置方式

## 6.完成:点击<完成>按钮

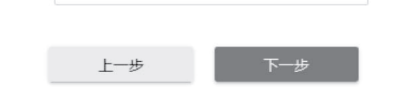

#### 3.工作模式

选择"主网桥端"

点击<下一步>按钮

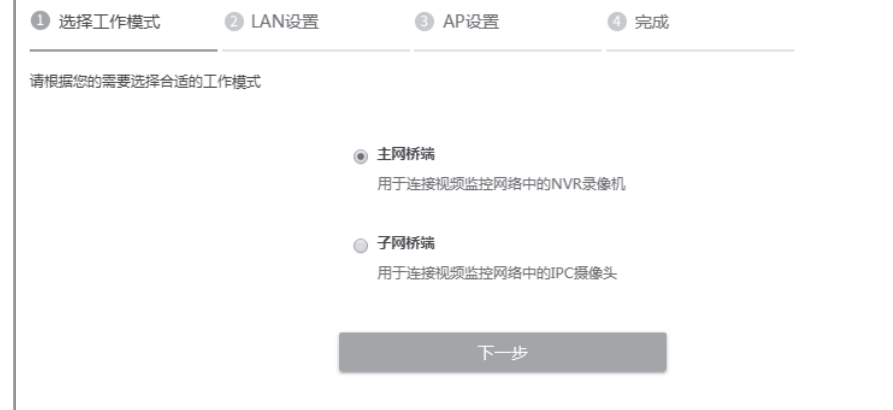